## 【令和5-6年度建築BIM加速化事業】 電子申請等マニュアル

## [代表事業者登録編]

# **jGrants**

## 2024年 1月 (建築BIM加速化事業実施支援室)

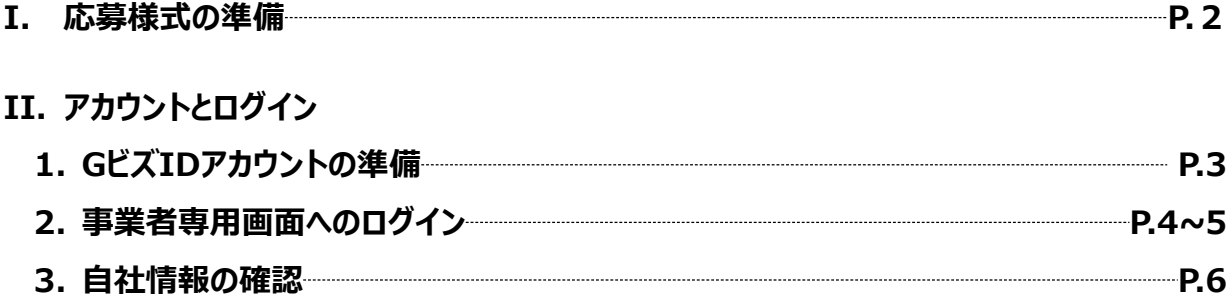

### **II. 事業者登録**

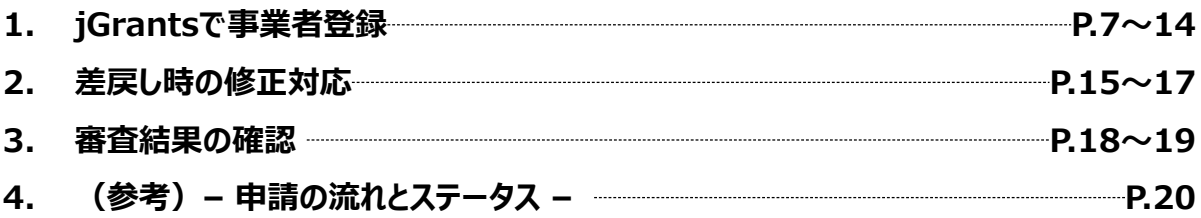

#### **Ⅰ.応募様式の準備**

#### **※jGrants上での作業ではございません**

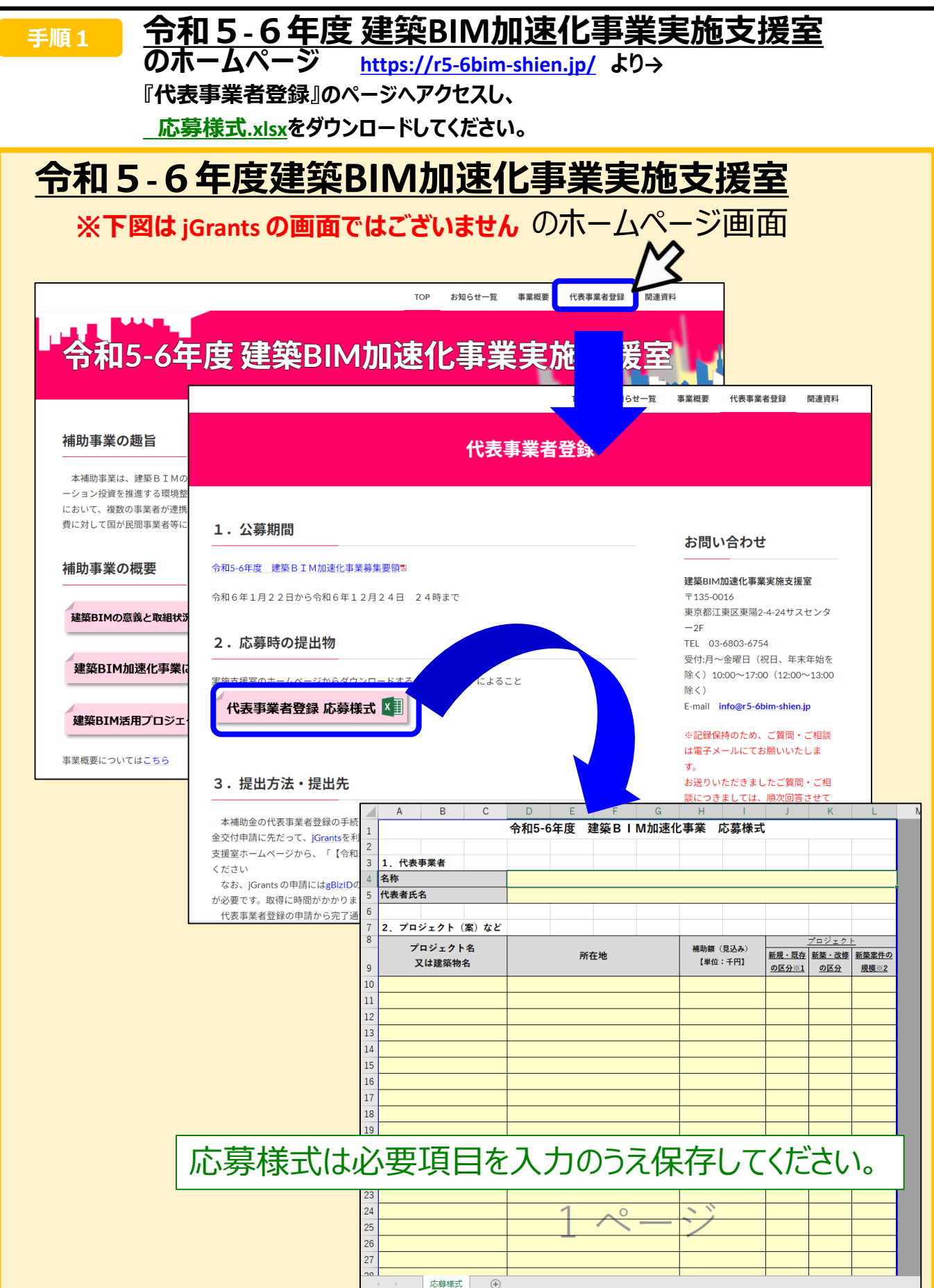

## **Ⅱ.アカウントとログイン 1. GビズIDアカウントの準備**

**jGrantsには以下のようにログインしてください**

### **申請にあたっての準備**

• 補助金システムjGrantsを使用するためには、GビズID(法人共通認証基盤)への事前登録が必要で す。必要書類等を準備し、gBizIDプライムを作成してください。

※アカウント発行申請状況によっては、お時間を頂く可能性があるため、早めのGビズID取得をお願いします。

- **1. GビズIDとは**
	- 法人版マイナンバーである法人番号を活用し、1つのID・パスワードで様々な法人向け行政サービスにログイ ンできるサービスです。今後、補助金手続だけでなく、申請や届出等の手続でも同一のIDとパスワードで手 続が行えるようになる予定です。

#### **2. jGrantsに必要なアカウントの種類**

• GビズIDには3種類のアカウントがありますが、補助金の電子申請を行う場合は、**「gBizIDプライム」**また は**「 gBizID メンバー」**のアカウントが必要です。

#### **gBizIDプライム**

印鑑証明書(個人事業主の場合、印鑑登録証明書)と、登録印鑑で押印した申請書を運用セ ンターに郵送し、審査ののち作成される、法⼈代表者、もしくは個⼈事業主のアカウント。

 **gBizIDメンバー** 組織の従業員用のアカウントとして、gBizIDプライムの利用者が自身のマイページで作成するアカウ ント。gBizIDプライムが許可したサービスのみ利用できる。

※gBizIDエントリーではログインできません。 ※gBizIDメンバーは代表者がgBizIDプライムを持っていることが前提です。

#### **3. GビズIDの申請**

• GビズIDへの登録は下記のURLから実施してください。

## **<https://gbiz-id.go.jp/top/>**

マニュアルは、<https://gbiz-id.go.jp/top/manual/manual.html>

**建築BIM加速化事業の事業者登録はgBizIDプライム(一法人)につき一度の申請となります。** ※申請作業はgBizIDプライムと紐づいているgBizIDメンバーからでも行うことができます。

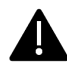

GビズIDの発行にお時間を要する可能性があるため、申請期日に対して余裕を持って事前登録いただくよう お願いします。

**GビズIDの発行が間に合わないことに伴う申請期日の猶予は想定してございません**ので、ご注意ください。

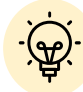

 メンバーアカウントは、プライムアカウント作成後に新規作成あるいはエントリーアカウントをメン バーアカウントに変更して作成することができます。

✔ 詳細は下記をご参照ください。

<https://gbiz-id.go.jp/top/>

「トップページ」→「マニュアル」→「利用者向けマニュアル」から、「GビズIDクイックマニュアル gBizIDプライム編」/「 GビズIDクイックマニュアルgBizIDメンバー編」を参照

## **Ⅱ.アカウントとログイン 2.事業者専用画面へのログイン**

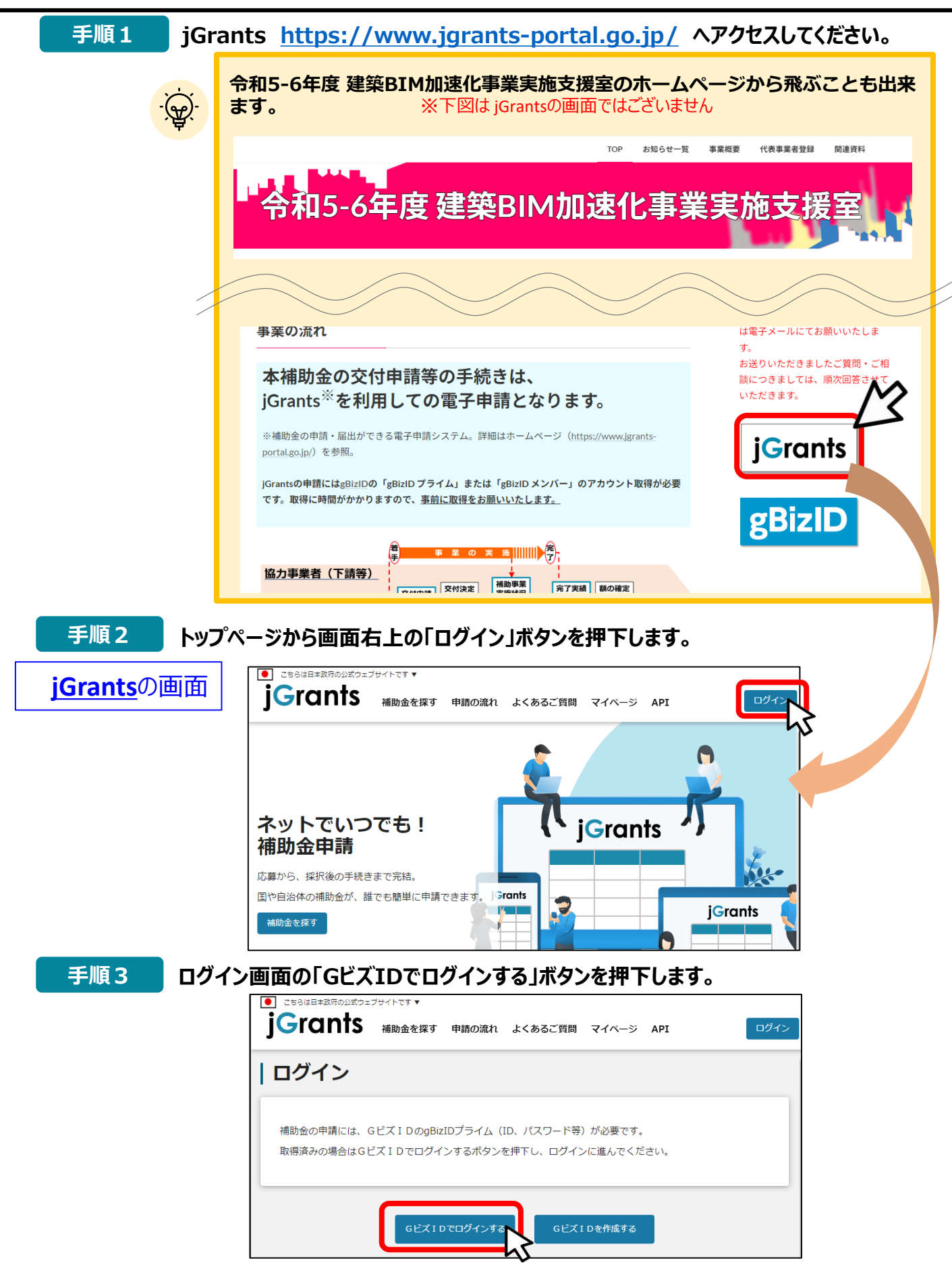

## **Ⅱ .アカウントとログイン 2.事業者専用画面へのログイン**

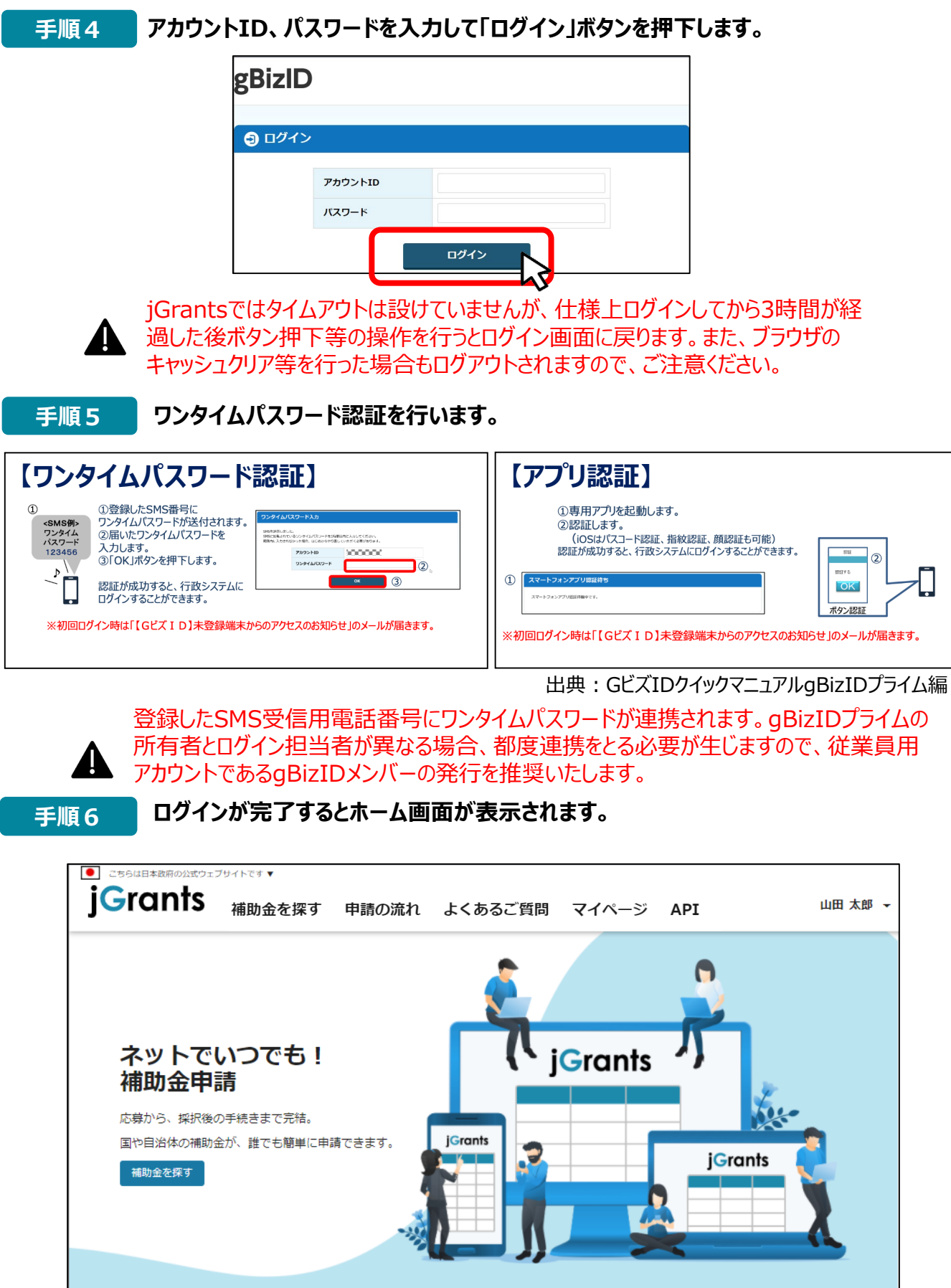

## **Ⅱ .アカウントとログイン 3. 自社情報の確認**

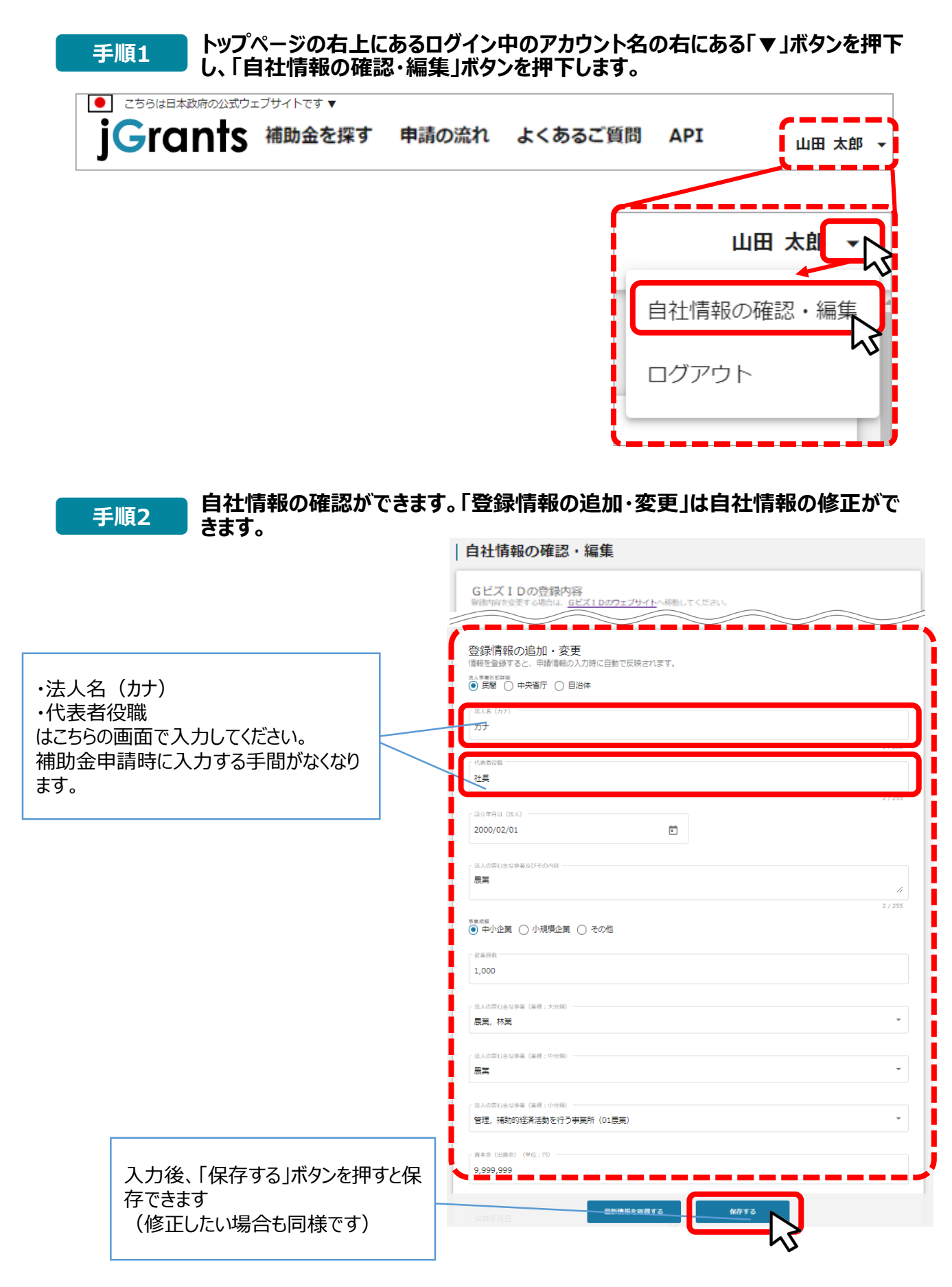

**1.jGrantsで事業者登録**

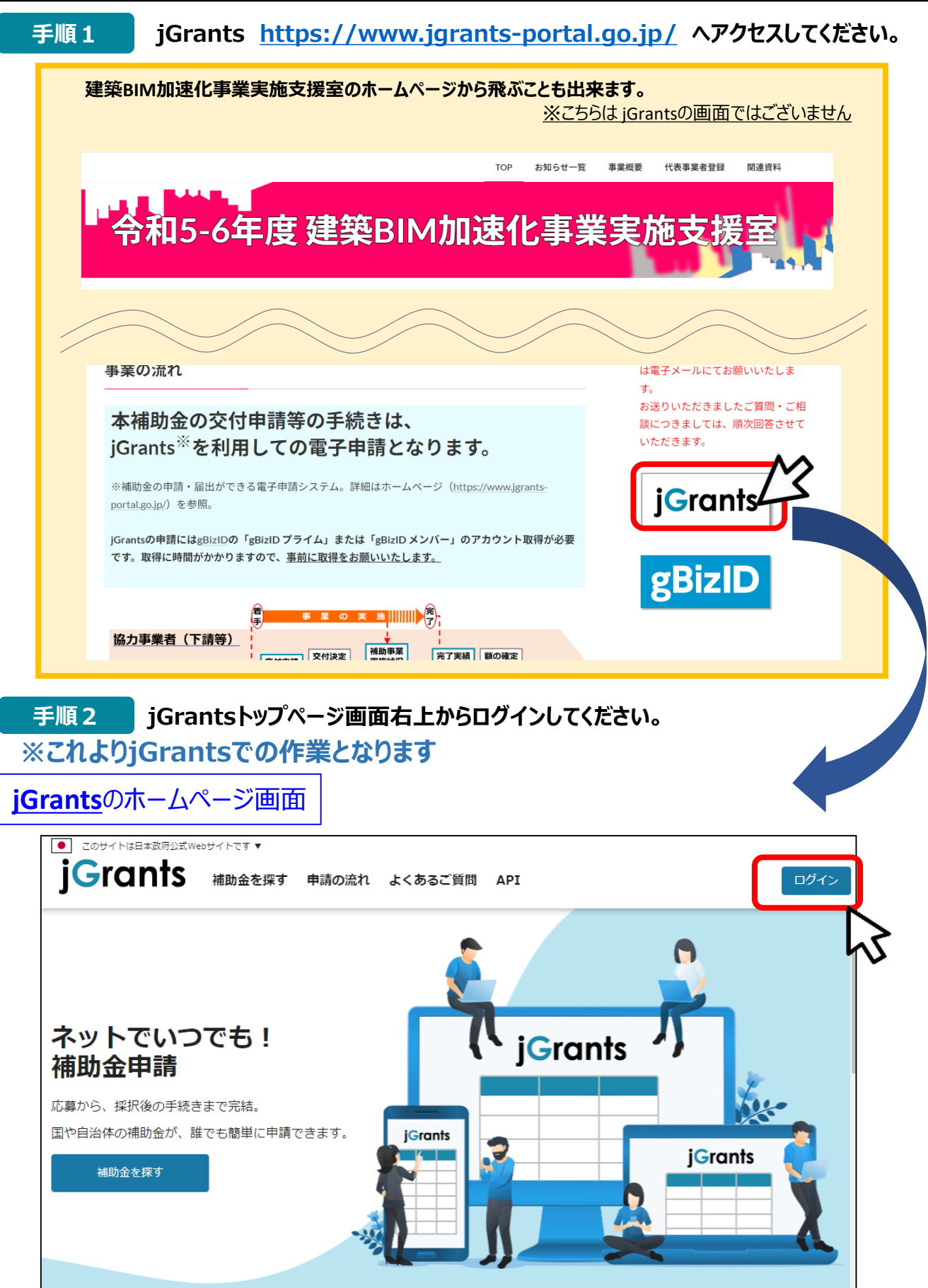

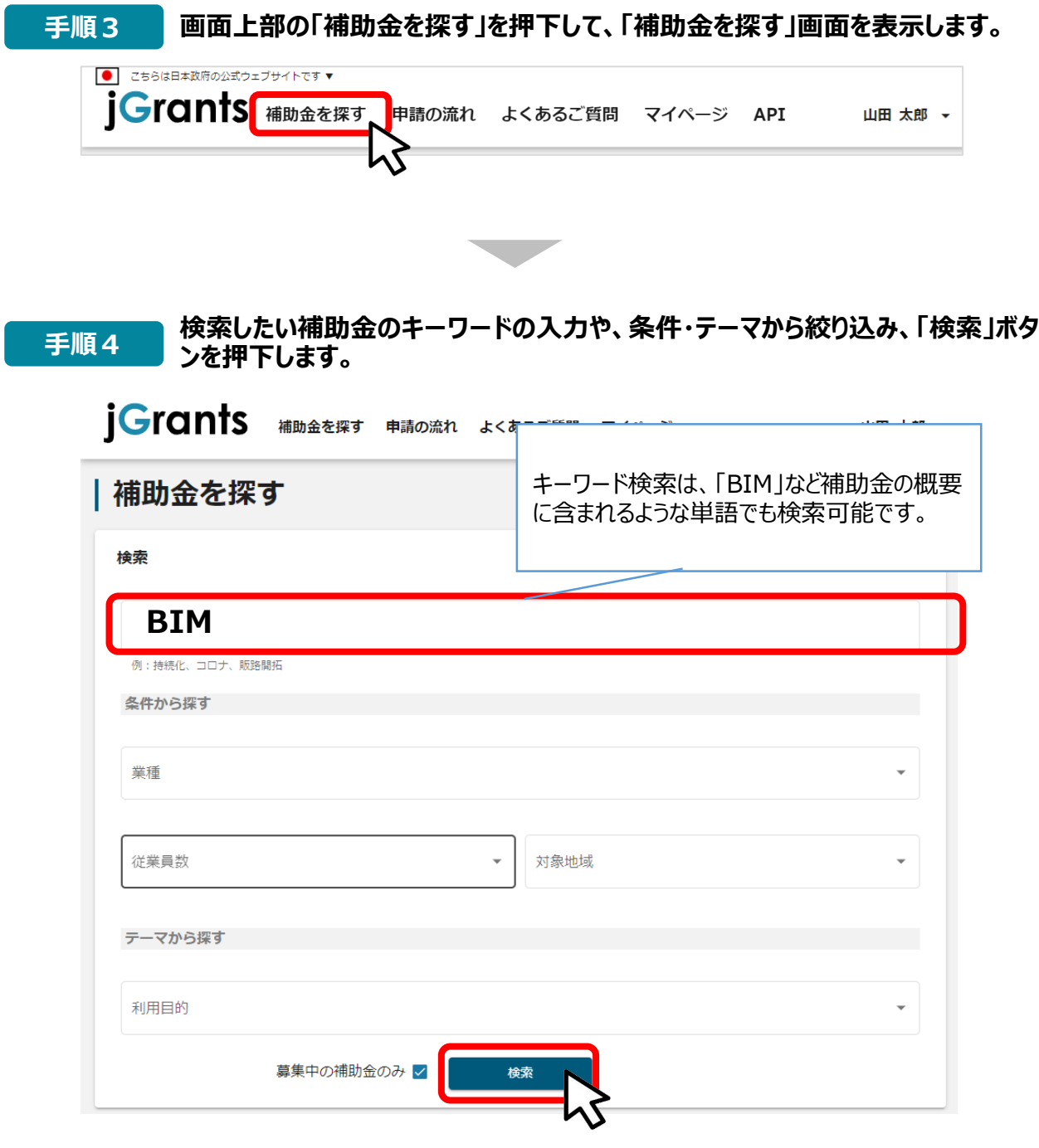

- **1.jGrantsで事業者登録**
- **補助金情報の確認方法をご紹介します。**

#### **申請対象の補助金名 『令和5-6年度 建築BIM加速化事業【代表事業者登録】 』 を押下すると、補助金の申請詳細画面に遷移します。 手順5**

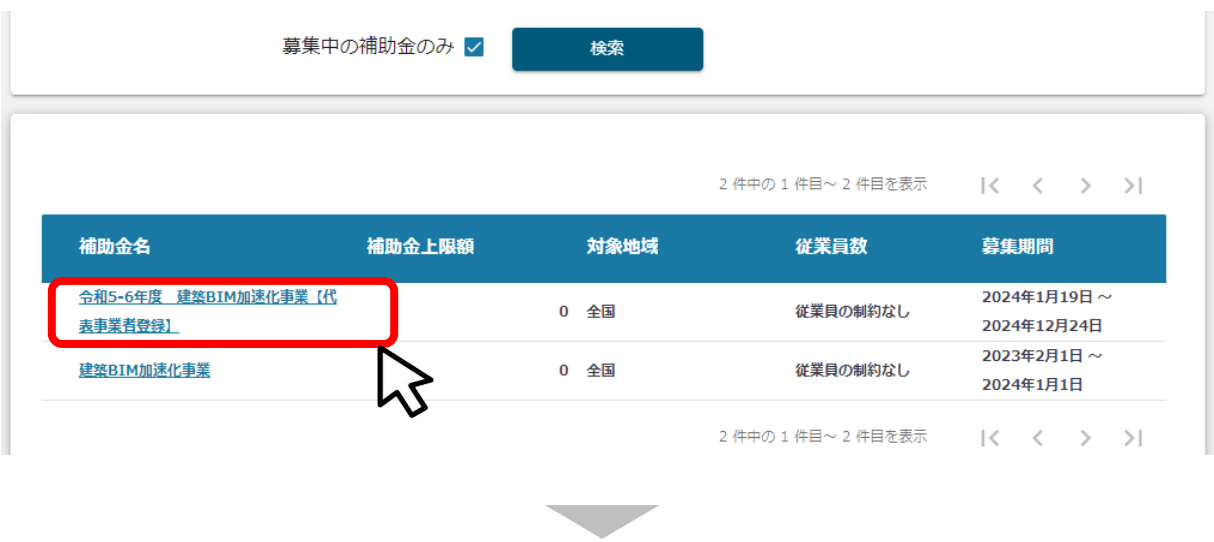

## | 令和5-6年度 建築BIM加速化事業【代表事業者登録】

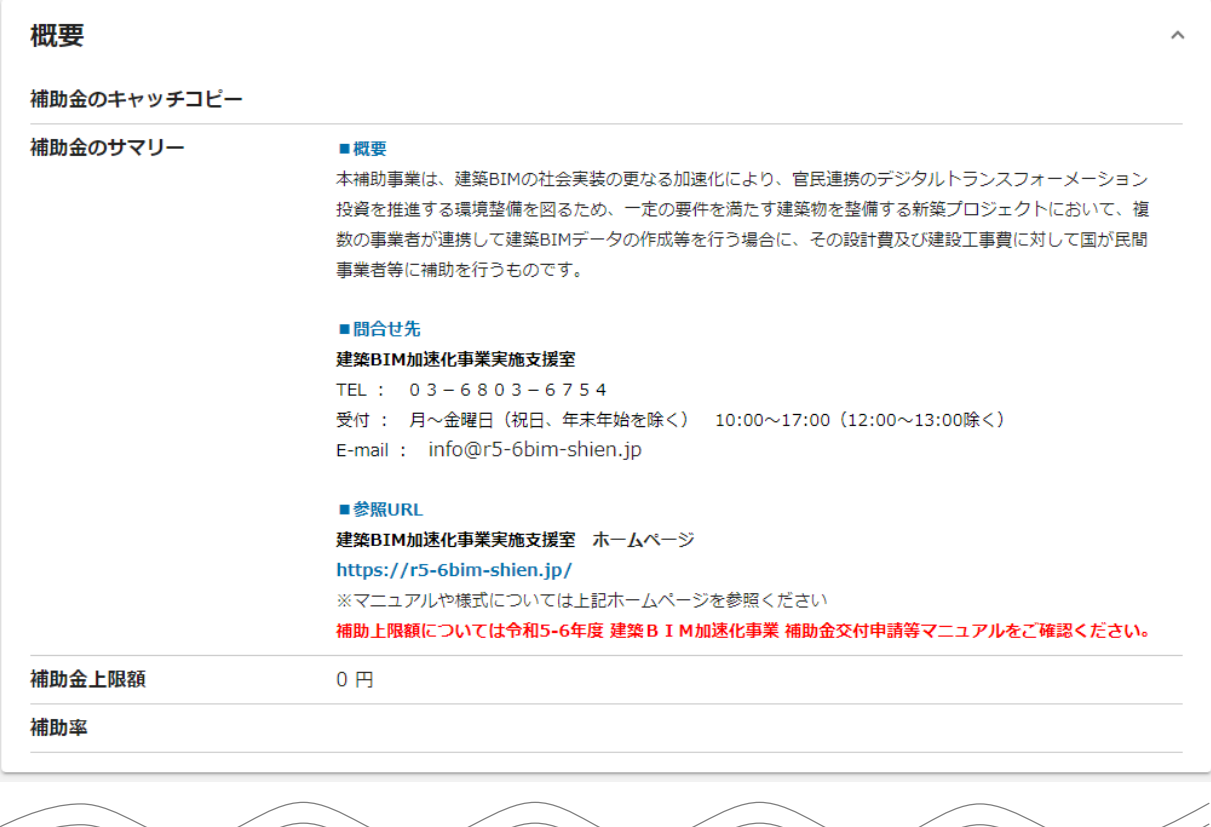

**1.jGrantsで事業者登録**

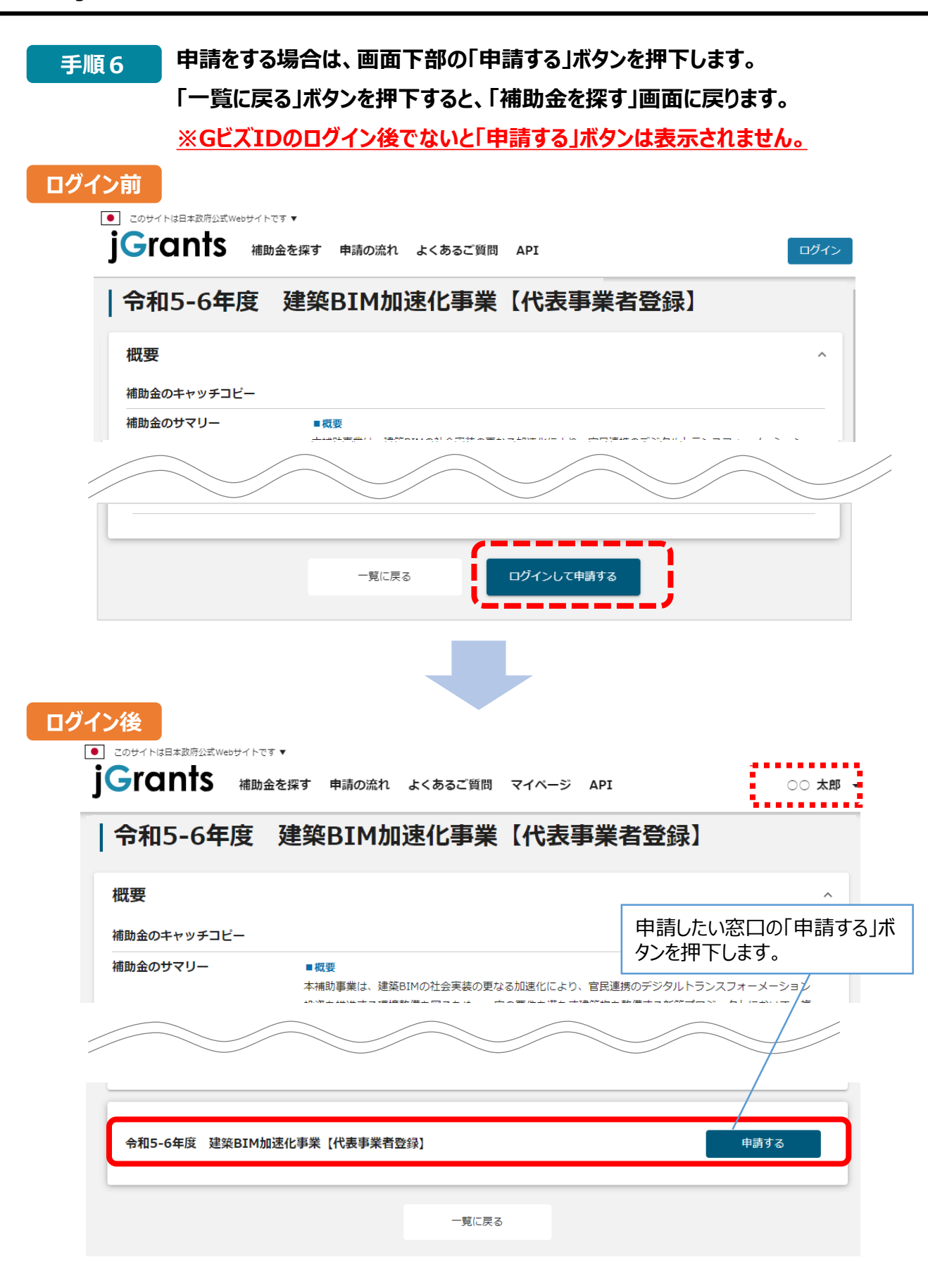

#### **1.jGrantsで事業者登録**

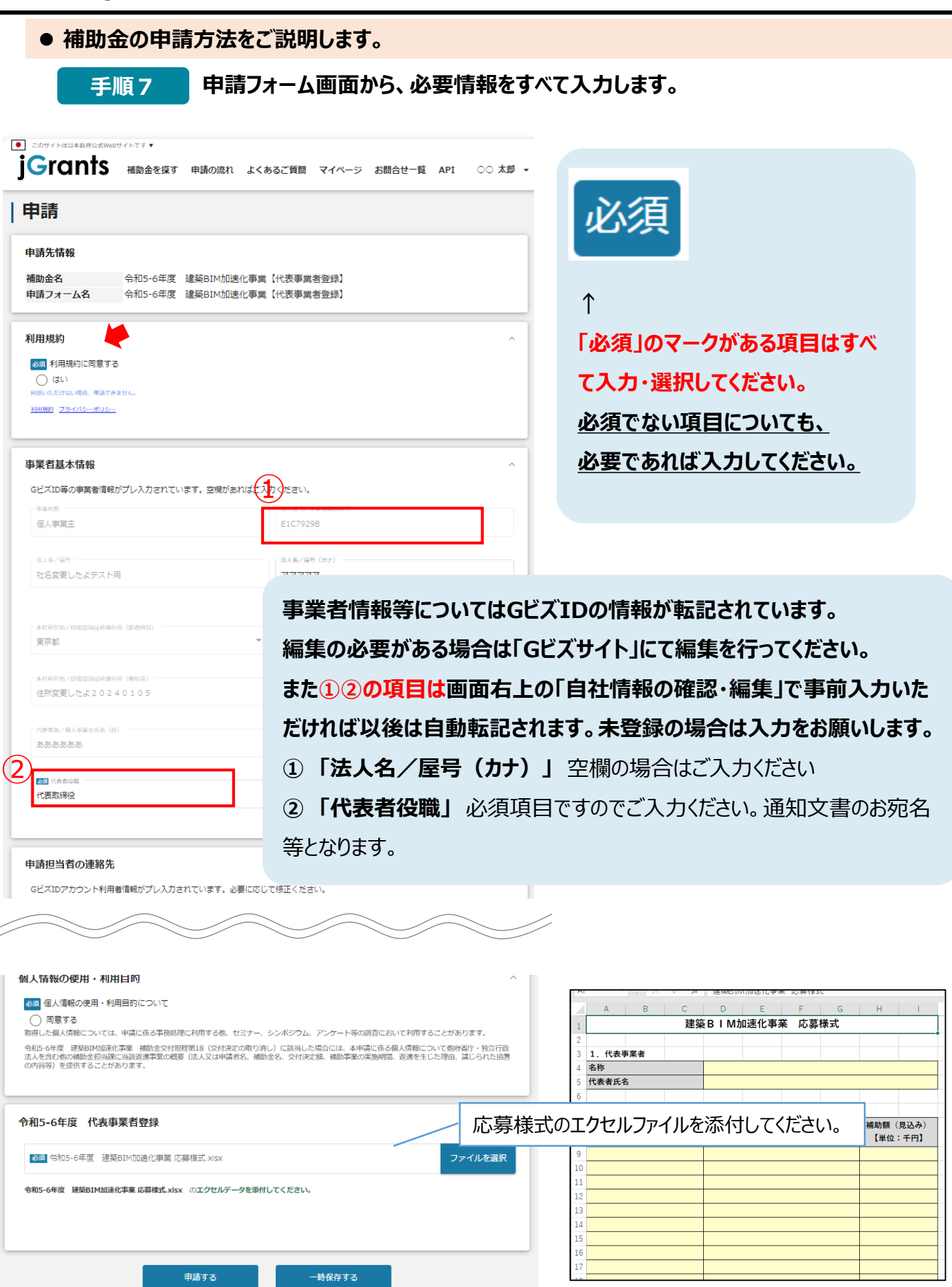

Ŀ.

## **1.jGrantsで事業者登録**

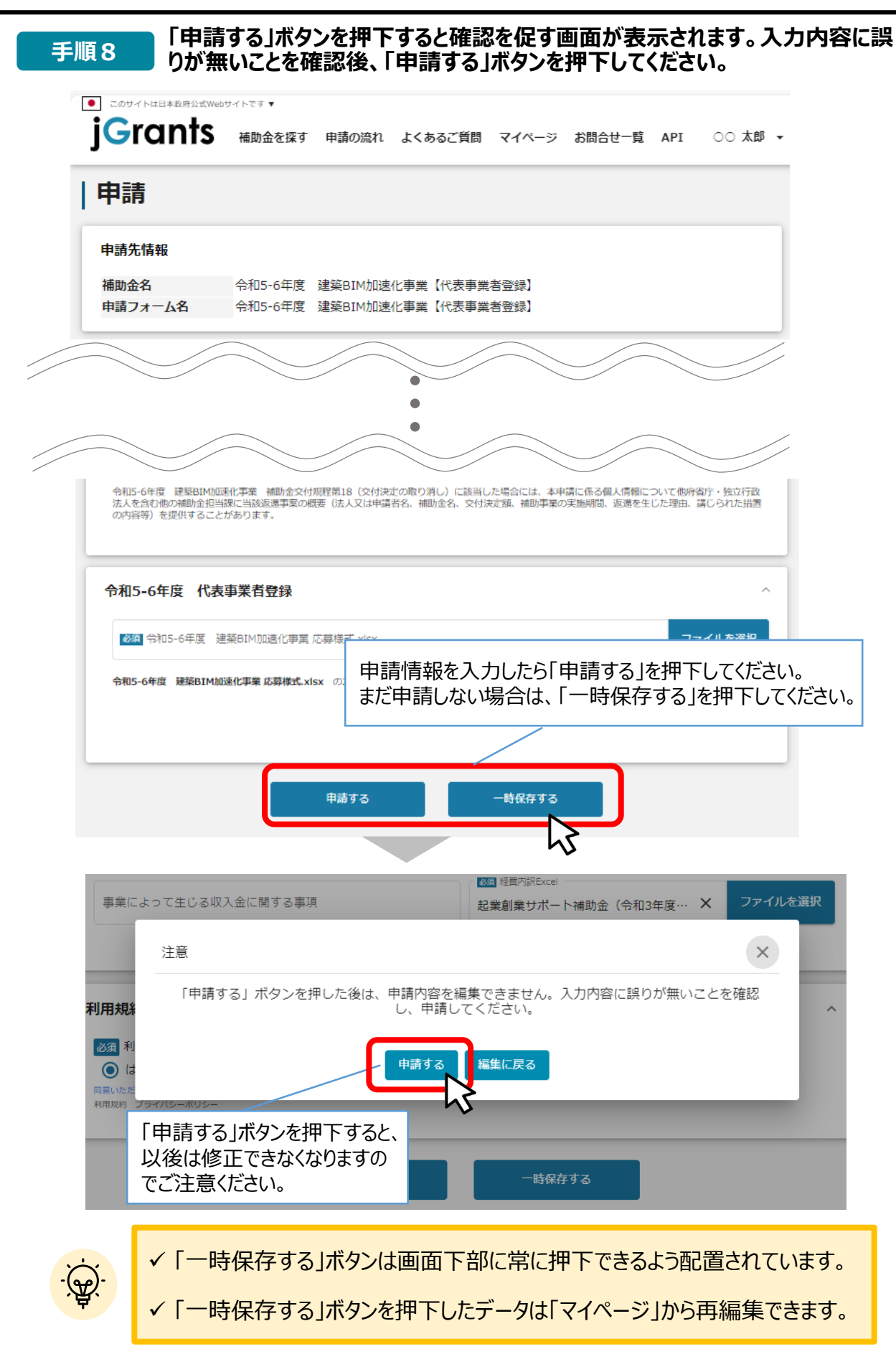

**1.jGrantsで事業者登録**

**一時保存した申請内容を、編集する際の方法をご紹介します。**

**一時保存したデータを再編集する場合はマイページから事業名(タイトルなし) 参考 を押下してください。**

※**事業者登録では事業名(プロジェクト名)はつかないので(タイトルなし)となります。**

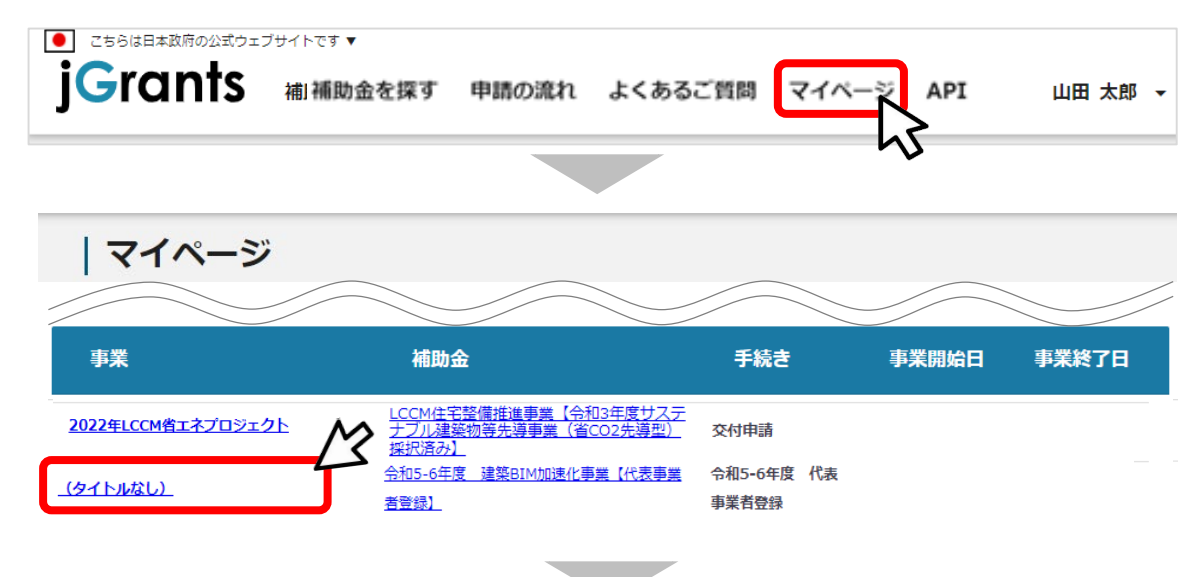

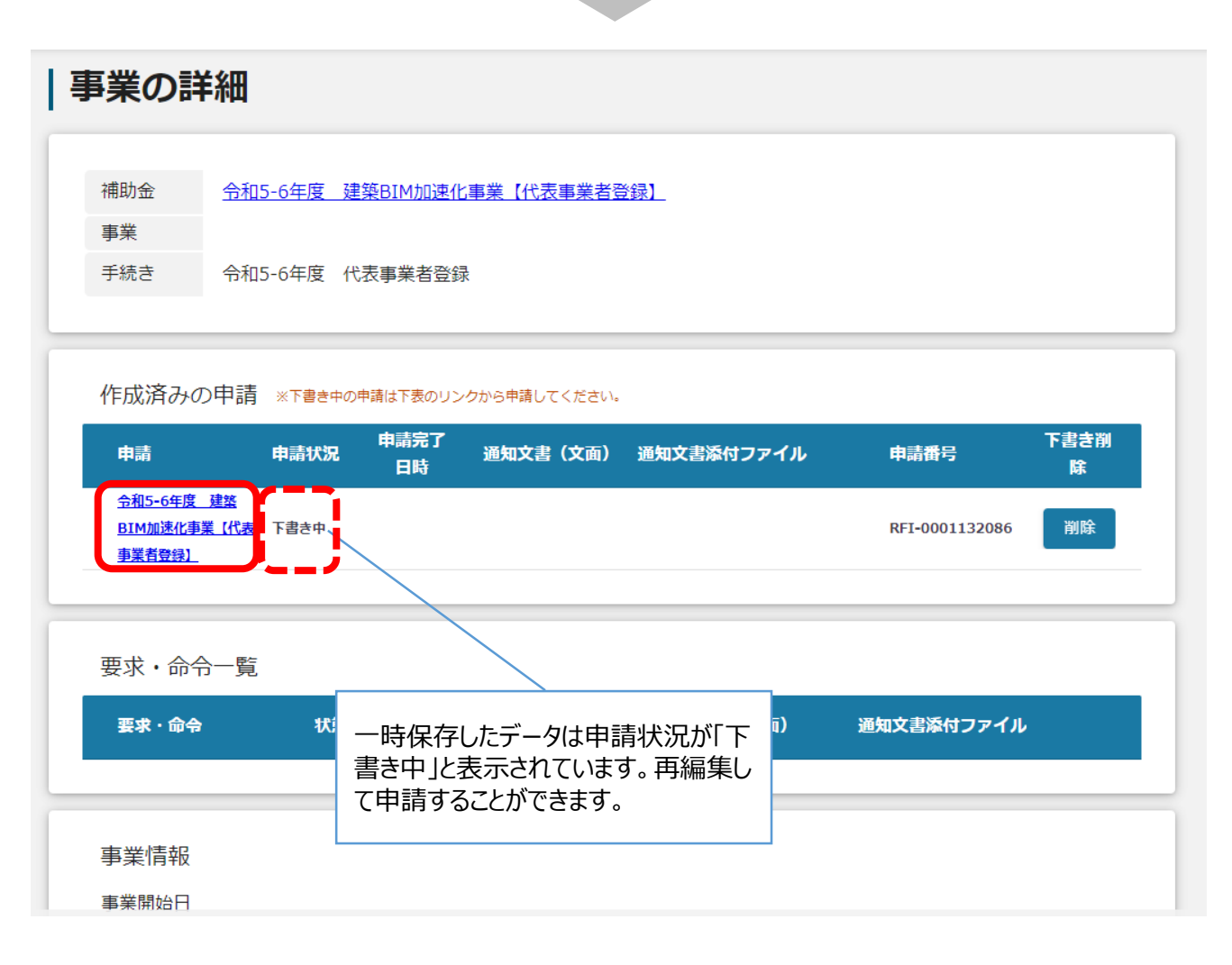

**1.jGrantsで事業者登録**

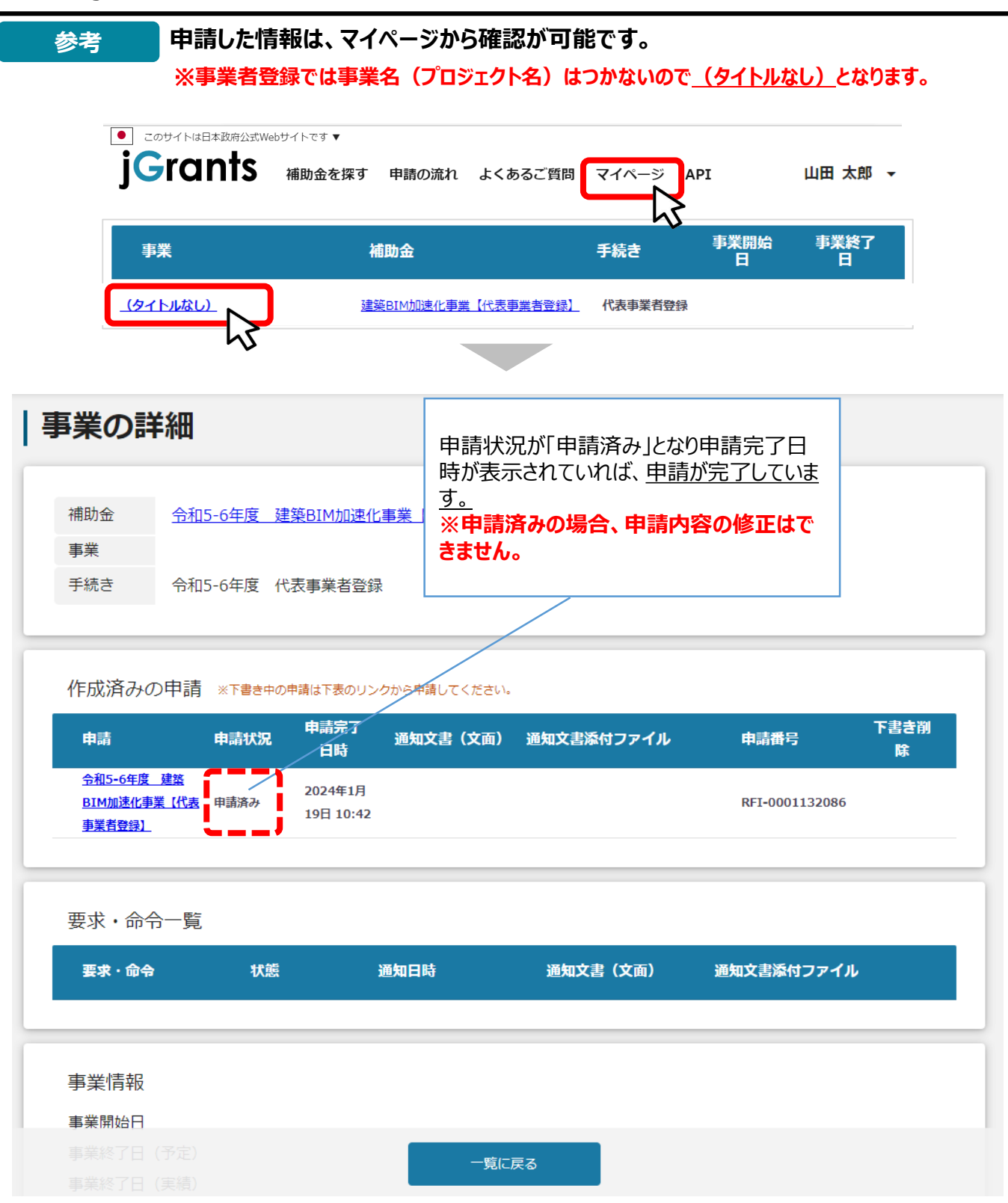

これで申請完了です。審査結果が出るのをお待ちください。

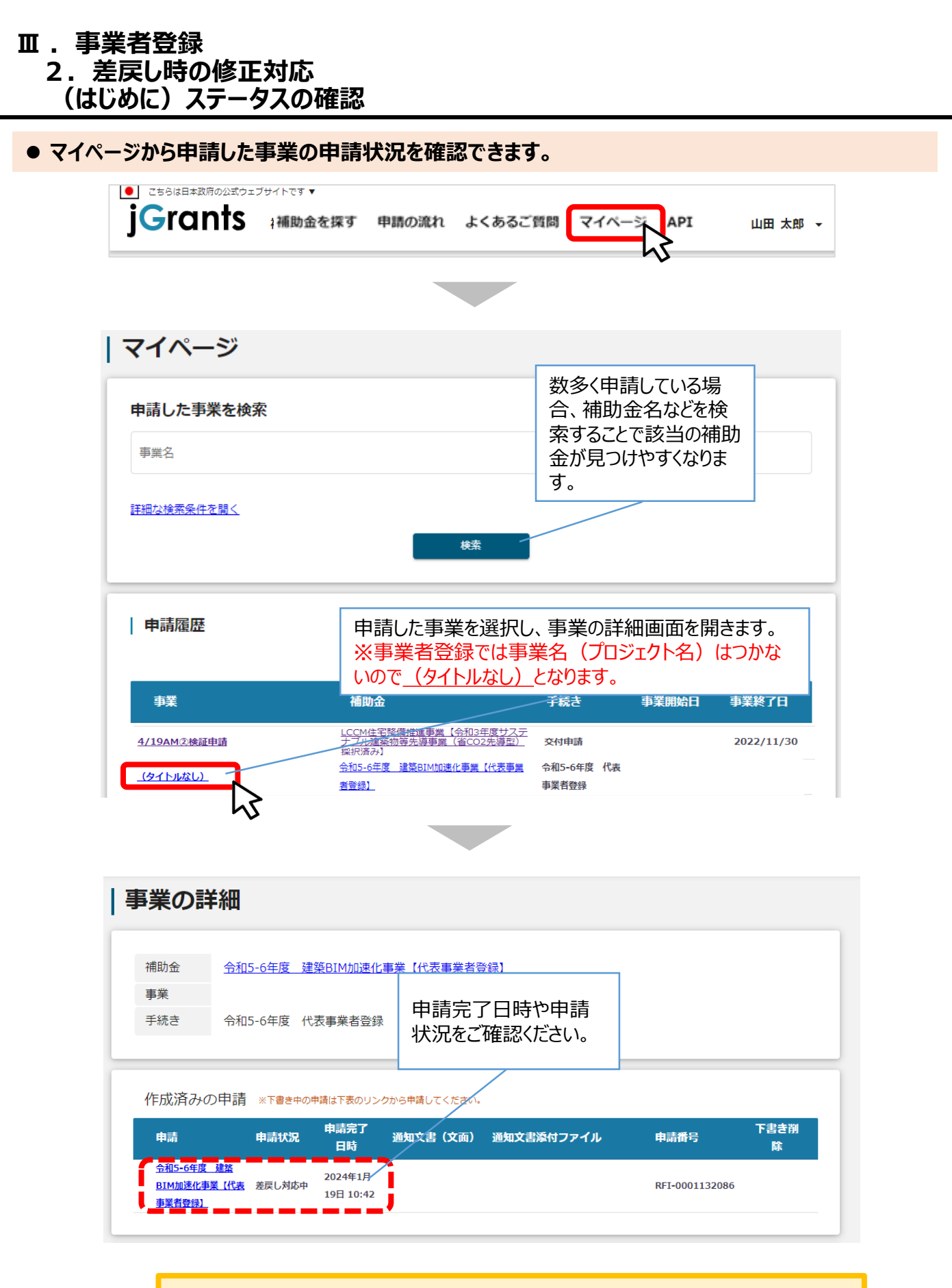

 申請ステータスの一覧は「Ⅱ.事業者登録 4. (参考) – 申請の流れとステータス – 」に記載しています。

#### **Ⅲ .事業者登録 2.差戻し時の修正対応**

**● 申請内容に不備があると、事務局から差戻しがある場合があります。事務局のコメントがある場合 は確認し、修正後に再申請を行ってください。**

#### **jGrants事務局より差戻しがあった場合は、事業申請時に「担当者メー ルアドレス」欄に記載されたメールアドレスに通知メールが届きます。 はじめに**

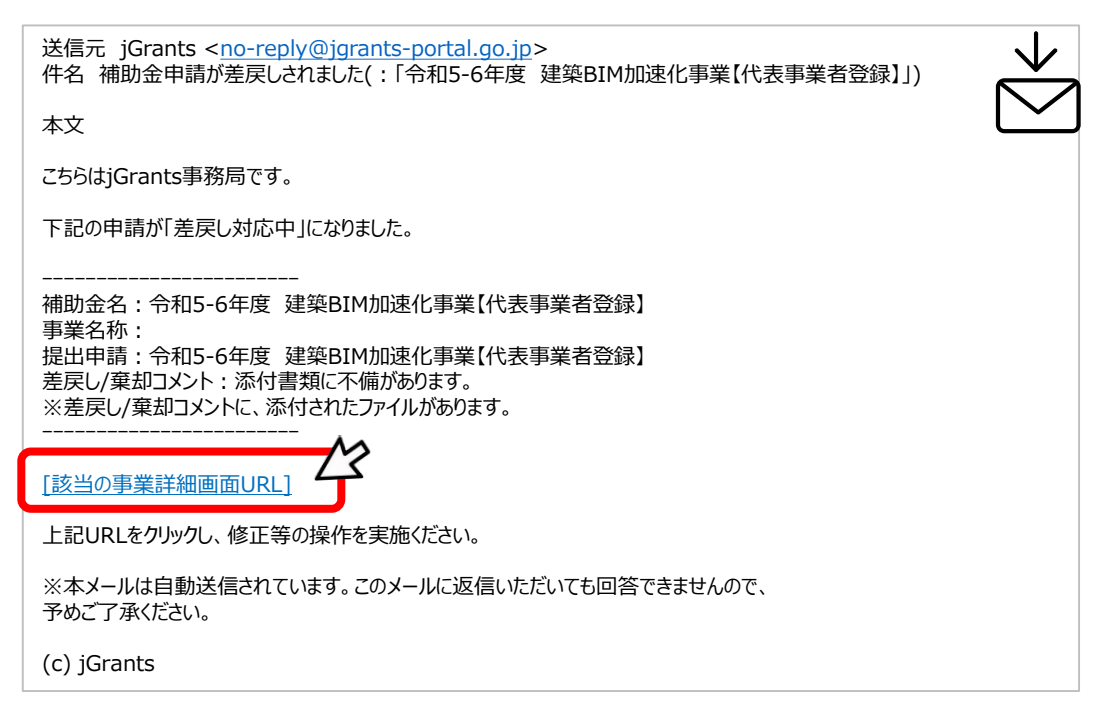

## **手順1 メール内のURLを押下し、事業者サイトにログインします。**

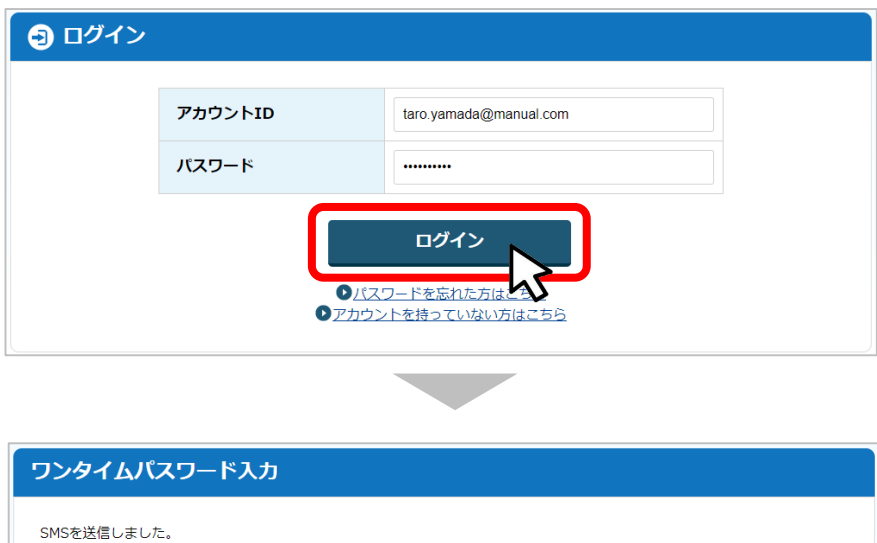

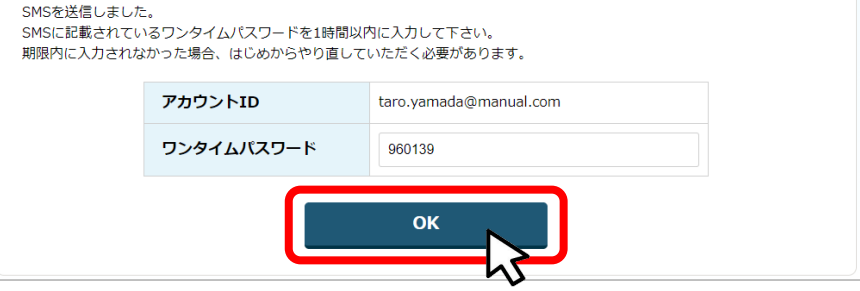

#### **Ⅲ .事業者登録 2.差戻し時の修正対応**

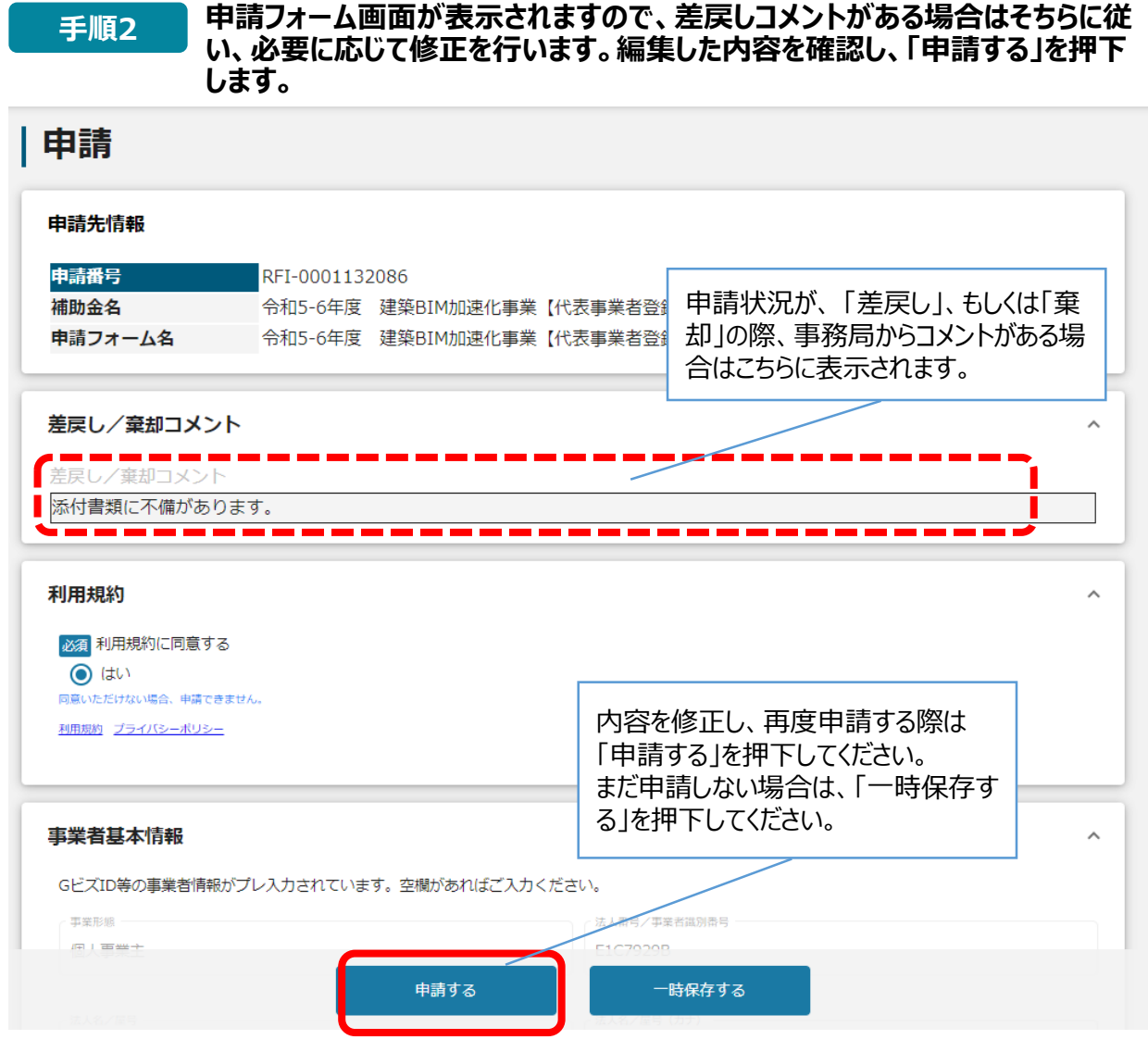

**「申請する」ボタンを押下すると確認を促す画面が表示されます。入力内容に誤 りが無いことを確認後、「申請する」ボタンを押下してください。 手順<sup>3</sup>**

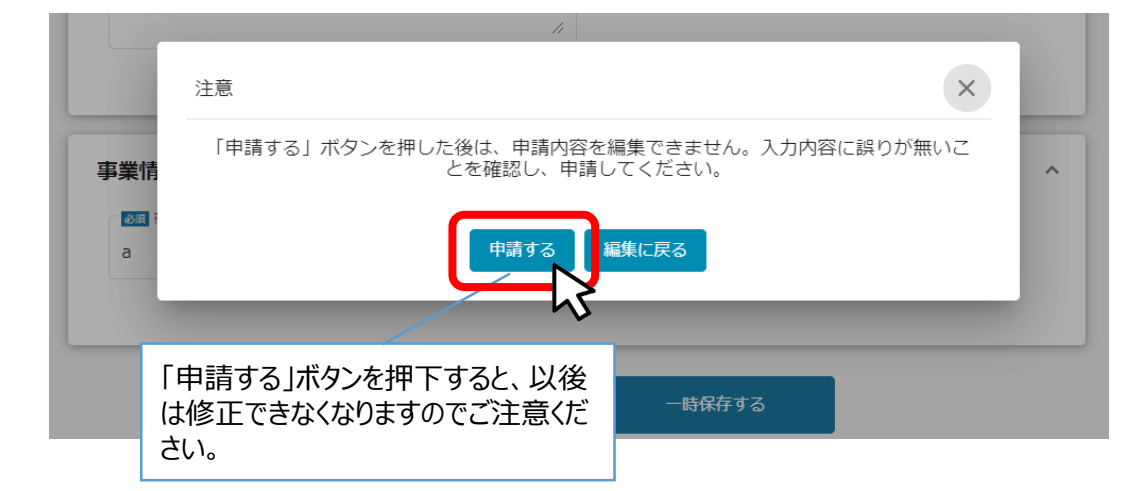

#### **Ⅲ .事業者登録 3.審査結果の確認**

#### **● マイページから、審査結果の確認を行います**

#### **jGrants事務局より結果の通知があった場合は、事業申請時に「担当者** |はじめに JGrants事務局より結果の通知かめつた場合は、事実中請時に「担当<br>| メールアドレス」欄に記載されたメールアドレスに通知メールが届きます。 ※下記は採択通知済みの通知メール文面

送信元 jGrants [<no-reply@jgrants-portal.go.jp>](mailto:no-reply@jgrants-portal.go.jp) 件名 補助金申請が採択されました(:「令和5-6年度 建築BIM加速化事業【代表事業者登録】」) 本文 こちらはjGrants事務局です。

下記の申請が「[採択通知済み]になりました。

ーーーーーーーーーーーーーーーーーーーーーーーー 補助金名:令和5-6年度 建築BIM加速化事業【代表事業者登録】 事業名称: 提出申請:令和5-6年度 建築BIM加速化事業【代表事業者登録】

ーーーーーーーーーーーーーーーーーーーーーーーー 該当の事業詳細画面URL

上記URLをクリックし、該当申請の通知文書、及び通知文書の添付資料をご確認ください。

Y

※本メールは自動送信されています。このメールに返信いただいても回答できませんので、 予めご了承ください。

(c) jGrants

#### **手順1 「事業の状況を確認する場合」のURLを押下し、ログインをします。**

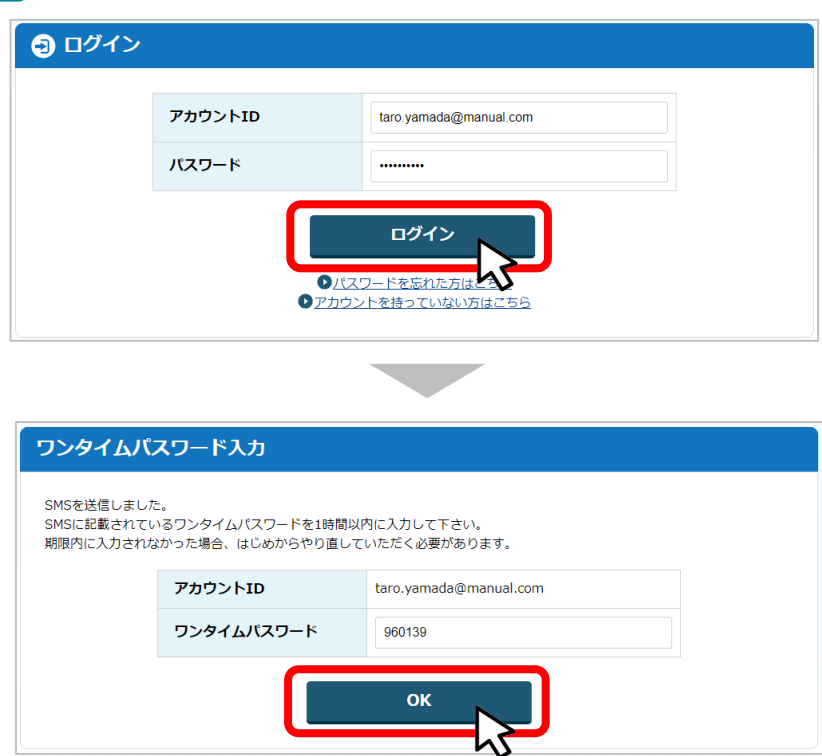

#### **Ⅲ .事業者登録 3.審査結果の確認**

**提出済みの申請から、通知文書(文面)の「文面表示」を押下し、通知 (手順2) 提出済みの甲請か!**<br>(内容を確認します。

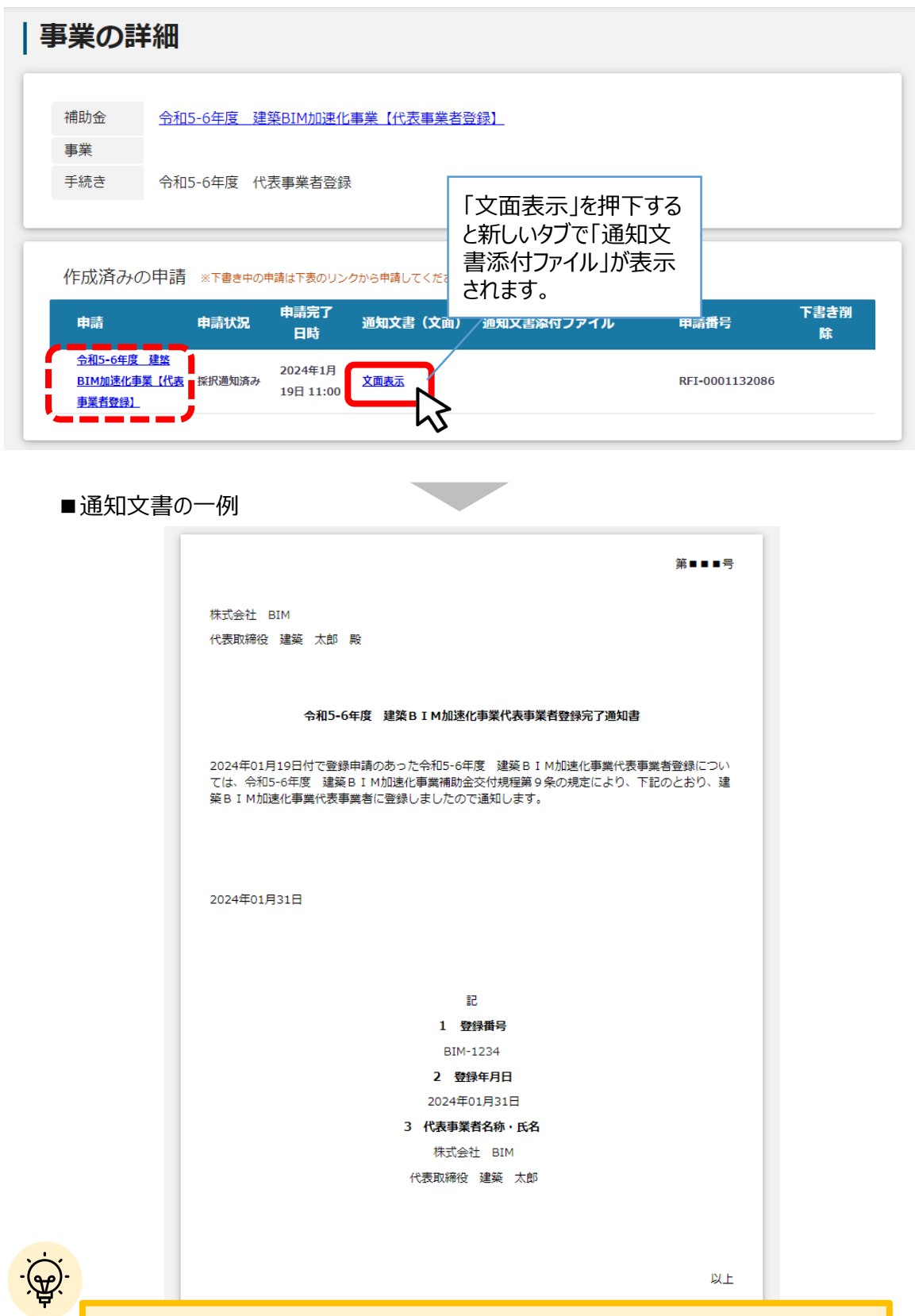

通知文書はブラウザから「印刷」→PDFへ印刷して保存をおすすめいたします。

### **Ⅲ .事業者登録 4.(参考)– 申請の流れとステータス –**

- **申請の流れは以下のとおりです。** 
	- ■ステータスの流れ

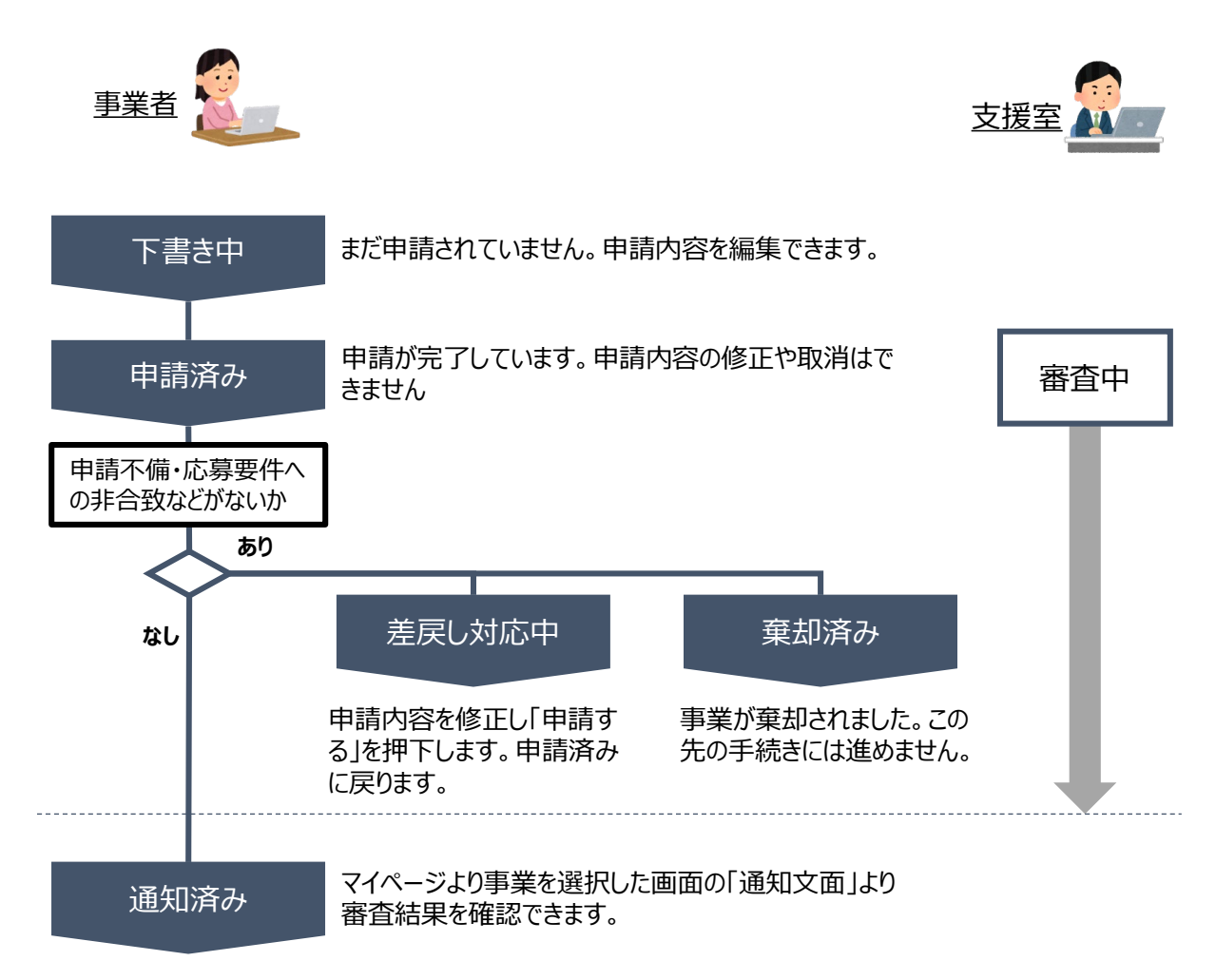

#### **■ステータス一覧**

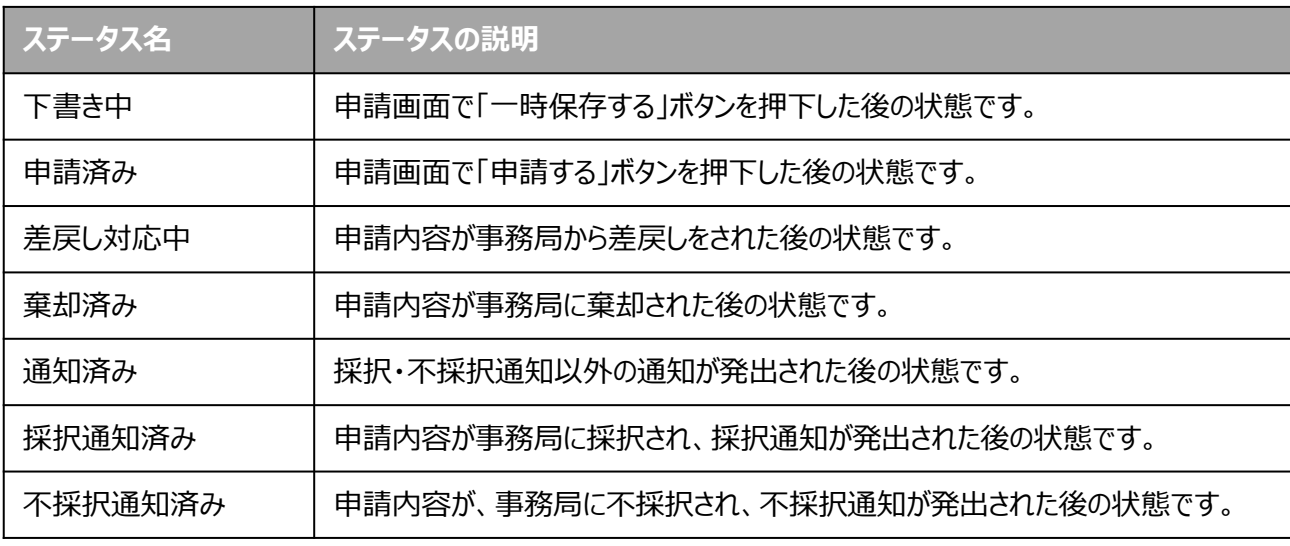